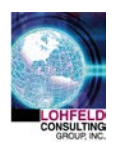

Here are the most important functions to know within MS Word 2010/2013 if you're in charge of creating proposal documents for your company—and you haven't had a lot of MS Word experience.

First thing to do is set up MS Word to make it quicker and easier to use. Here are some ways to do that.

# **1. Customizing Quick Access Toolbar: What I Keep There**

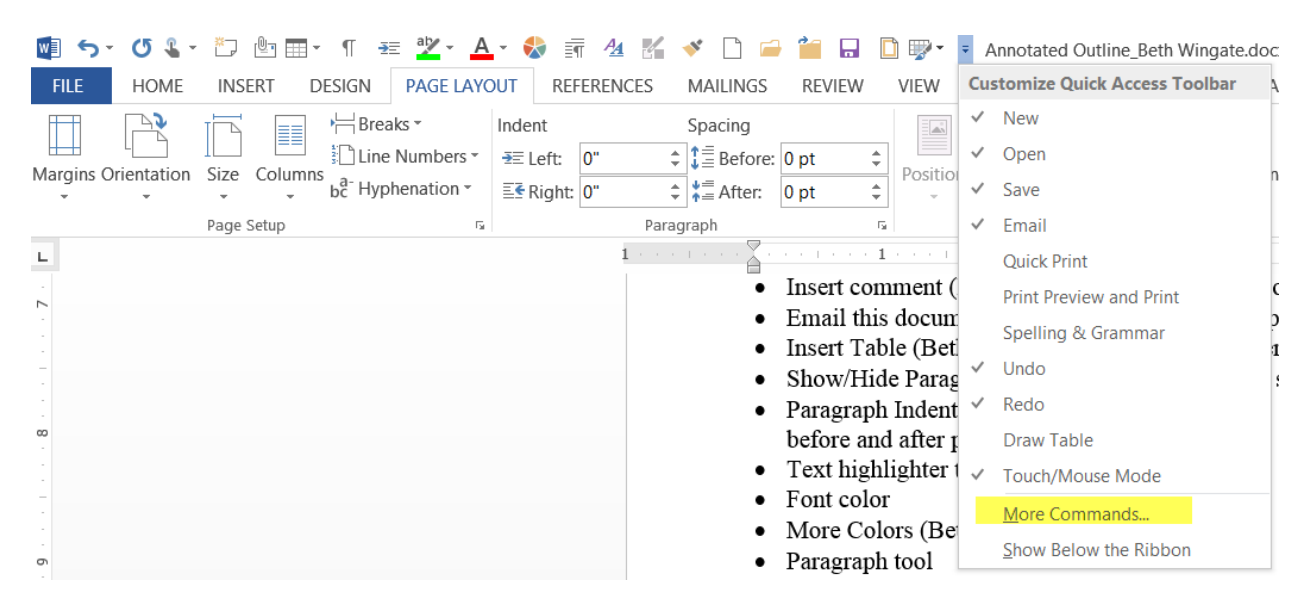

- Undo, redo
- Touch screen/mouse spacing (Beth)
- Insert comment (Beth)
- Email this document (Beth)
- Insert Table (Beth)
- Show/Hide Paragraph Codes (Beth)
- Paragraph Indent and Spacing/Space before and after paragraph
- Text highlighter tool
- Font color
- More Colors (Beth)
- Paragraph tool
- Styles
- Set transparent color tool
- Format painter
- New, open, close, save
- Print preview
- Borders and shading
- Table styles

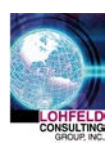

# *2.* **Favorite Shortcut Keys**

- $CTRL + A =$  highlights all (use to delete text, copy text, update fields, etc. without highlighting everything manually)
- $CTRL + B =$  bold highlighted text
- $CTRL + C = \text{copy}$
- $CTRL + D =$  open fonts preferences window
- $CTRL + E =$  centers text
- CTRL  $+$  H = find and replace
- $CTRL + I =$  italicize highlighted text
- $CTRL + J =$  fully justifies text
- $CTRL + L = \text{aligns text to the left}$
- $CTRL + O =$  open document
- $CTRL + P = print$
- *CTRL* +  $R$  = aligns text to the right
- $CTRL + S =$  save document
- $CTRL + U =$  underline highlighted text
- $CTRL + V =$  paste
- $CTRL + W = \text{close document}$
- $CTRL + X = cut$
- $CTRL + Y =$ redo
- $CTRL + Z =$ undo
- $CTRL + SHIFT + L = \text{quickly}$ create a bullet
- $CTRL + SHIFT + ALT + S =$  open styles window
- *SHIFT* + *Resize* = maintains proportion of graphic (Resizes proportionally automatically in Office 2013)
- *CTRL + Resize =* resizes graphic from center
- *SHIFT* +  $ALT + Resize = \text{resize}$ graphic by smaller (non-standard) increments and maintain proportions (Office 2013- Just  $Shift + Resize)$
- *SHIFT + Draw Line =* keeps line straight when you draw it
- $CTRL + SHIFT + Num = insert$ em dash.
	- Office 2013 is  $CTRL + ALT +$ *Num* -
	- If no numeric keyboard, use *2014 ALT + X*
- $CTRL + Num = insert en dash$ 
	- Office 2013 is  $CTRL + Num -$
	- If no numeric keyboard, use *2013 ALT + X*
- If you want to see what the code is for a special character, highlight the character and hit *ALT* + *X*
- $Ctrl + Shift + > = increase$ selected font +1pts up to 12pt and then increases font +2pts
- $Ctrl + Shift + < = decrease$ selected font +1pts up to 12pt and then increases font +2pts
- $Ctrl + Enter = page break$

**You can also create your own keyboard shortcuts by creating Macros – this can be a big timesaver. Look up** *Macros* **in the MS Word Help for a good explanation.**

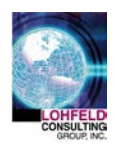

## **3. Quick Tools**

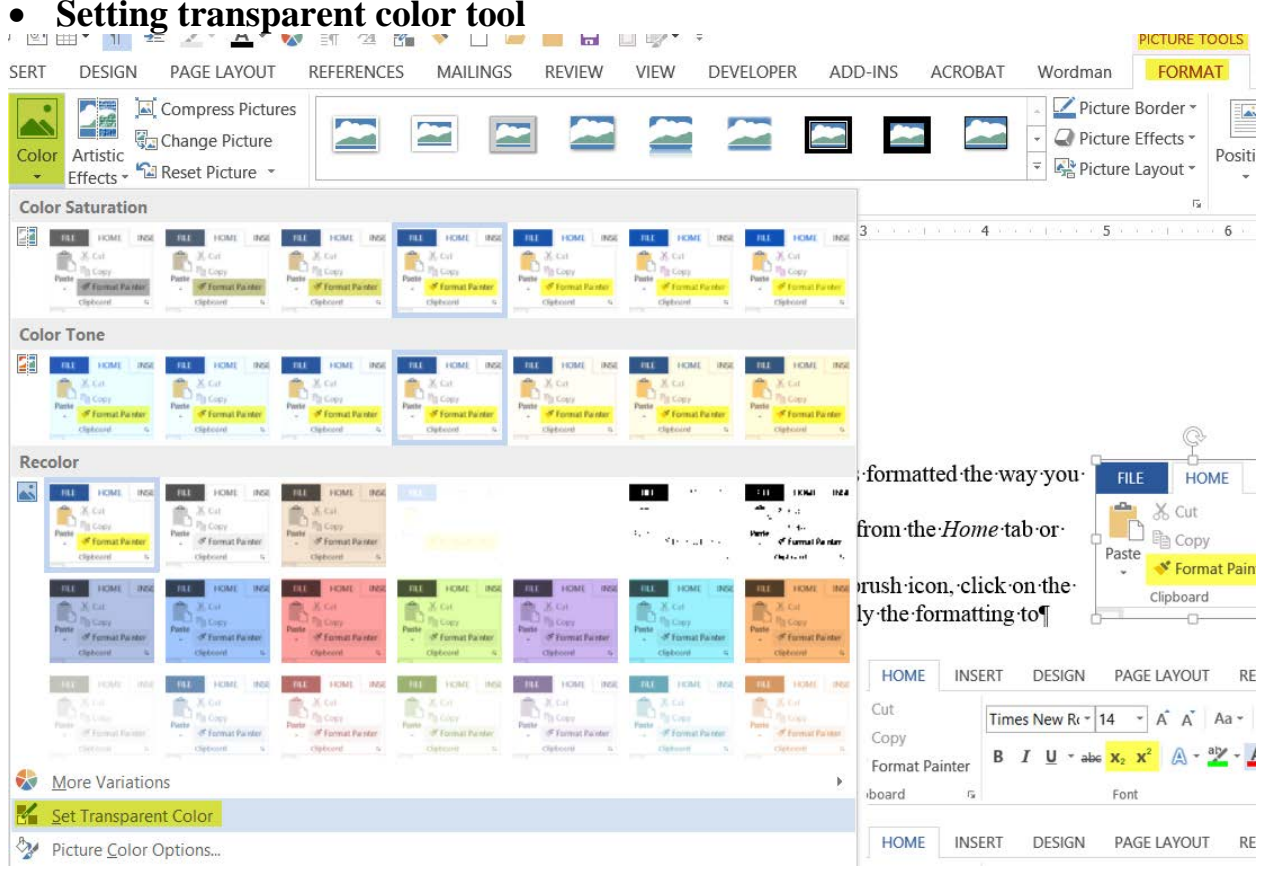

- Select your picture
- Select *Format* from the *Picture Tools* tab
- Select *Color*
- Select *Set Transparent Color*
- **Format painter**
	- Select the text or graphic that is formatted the way you want
	- Select the *Format Painter* tool from the *Home* tab or your *Quick Access Toolbar*
	- When pointer changes to paintbrush icon, click on the text or graphic you want to apply the formatting to

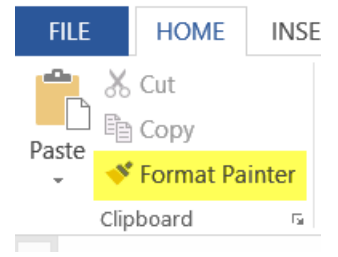

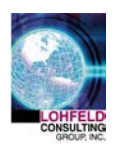

PAGE LAYOUT

**REFERE** 

- **Sub/Superscript** 
	- Select the *Home* tab
	- Select the *Font* section of the Ribbon
	- Toggle on or off the *Sub/Superscript* button

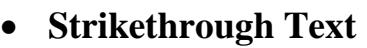

- Select the *Home* tab
- Select the *Font* section of the Ribbon
- Toggle on or off the *Strikethrough* button
- Cut Times New  $Re^{-1}$ 14  $\overline{A}$   $\overline{A}$ Aa Ą, Copy В  $\boldsymbol{I}$  $\mathbf{U}$  = abe  $\mathbf{X}_2$  X A Format Painter board  $\overline{\mathbb{Q}}$ Font Гý, **HOME INSERT DESIGN** PAGE LAYOUT **REFERE** Cut Times New  $Re^{-1}$ 14  $\overrightarrow{A}$   $\overrightarrow{A}$   $A$  $\overrightarrow{a}$   $\overrightarrow{b}$  $A_{\bullet}$ Copy  $\mathbb{A}$  -  $\mathbb{Z}$  $I \cup \neg \text{abs } X_2$   $X^2$ В Format Painter board  $\overline{\Gamma_{20}}$ Font Гs.

**DESIGN** 

• **Change Case Tool** (e.g., change from Sentence Case to ALL CAPS with click of button)

**HOME** 

**INSERT** 

- Select the *Home* tab
- Select the *Font* section of the Ribbon
- Select the option you want from the *Change Case Tool*
- **Hyphenation**
	- Select *Page Layout* tab
	- Select *Page Setup* Section
	- Choose the *Hyphenation* button
	- Select your hyphenation choice

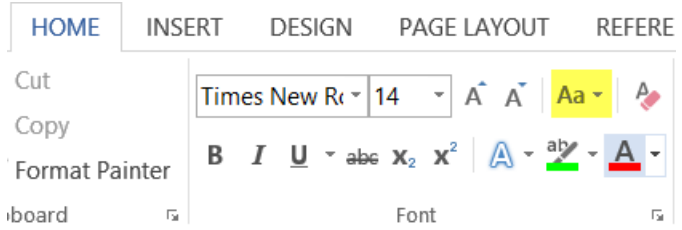

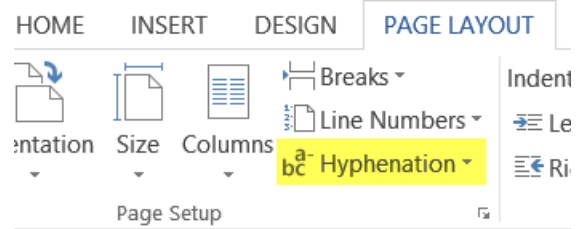

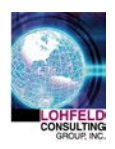

# **4. Figure and Table Captions**

- Don't waste time manually typing in figure/ table numbers and captions and manually cross-referencing them in the text
	- Especially useful when adding/deleting/moving figures or combining documents that contain their own figures and tables—automatically update the fields!
	- I turn on *Field Shading* so I can quickly see where fields are already placed in my document.

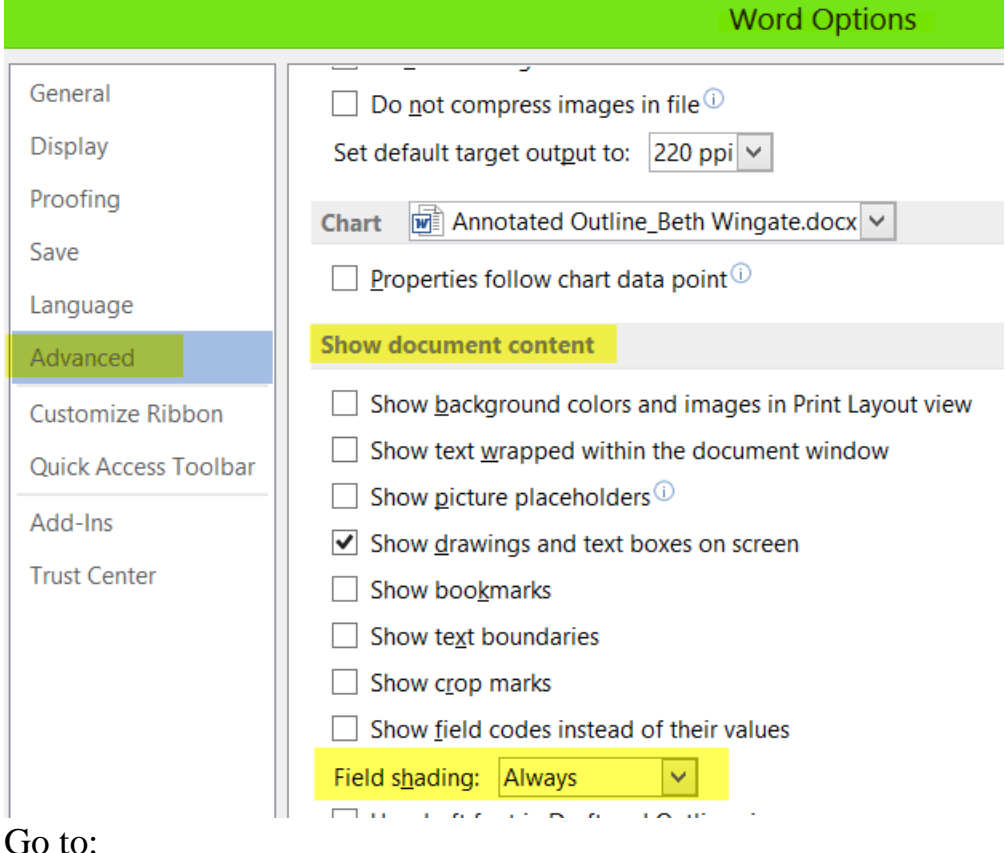

- Go to:
	- *File*
	- *Options*
	- *Advanced*
	- *Show document content*
	- *Field Shading* and set to *Always*

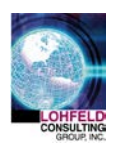

#### • **Auto-numbered captions**

o *Reference* tab

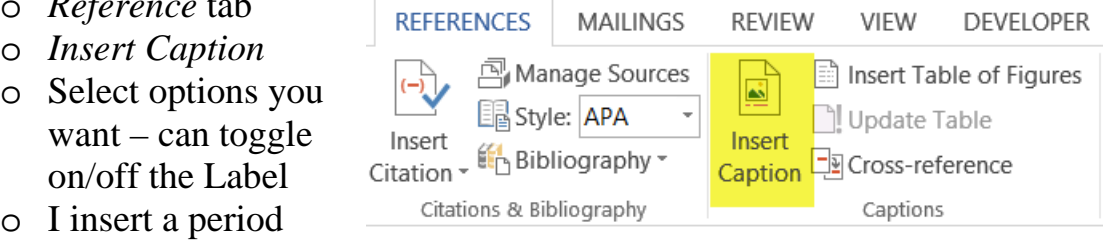

and a space after the label and figure number and then select *OK*

### **• Cross-referencing exhibits**

o Find where you want to reference a figure, table, section, etc. in your test

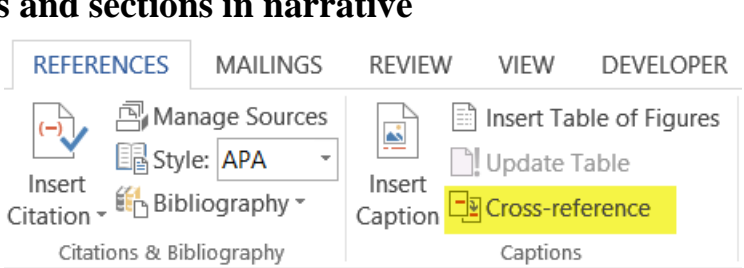

- o Click in that spot
- o Go to *References* tab
- o Go to *Captions* area
- o Select *Cross-reference*
- o Choose correct cross-reference
- o Select *Insert*
- o Can go back and add in "*above/below*" will automatically update as you move picture around on the page.
- **Updating fields** you want to be sure all the fields are up-to-date before delivering your document to the readers
	- o Automatically update all your fields in the document either by:
		- Select the whole document  $(CNTL + A)$
		- $\blacksquare$  Click *F9*
	- o Or
		- Select the appropriate field that you want to update
		- Right click mouse
		- Select *Update Field*
		- You can toggle the Field Codes by typing *ALT* + *F9*

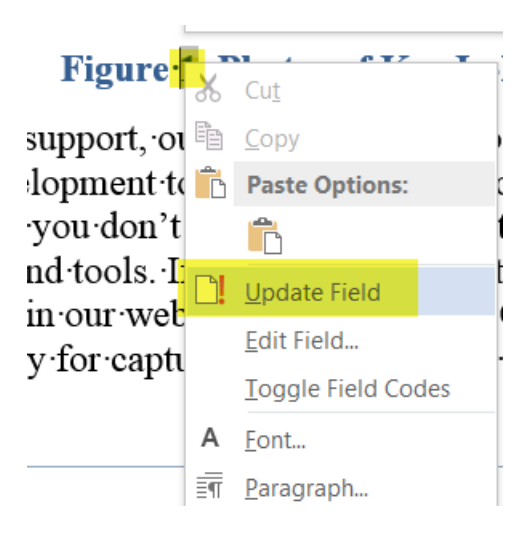

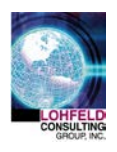

# **5. Graphics**

### • **Insert graphics into proposal from PowerPoint**

Many of us or our SMEs only know how to create graphics using PowerPoint, or sometime the photo we want to use in our proposal already exists in a PowerPoint presentation. Use PPTools Image Exporter Plug In (an inexpensive tool for creating high-res .jpegs and .pngs from PowerPoint and avoiding *jaggies*):

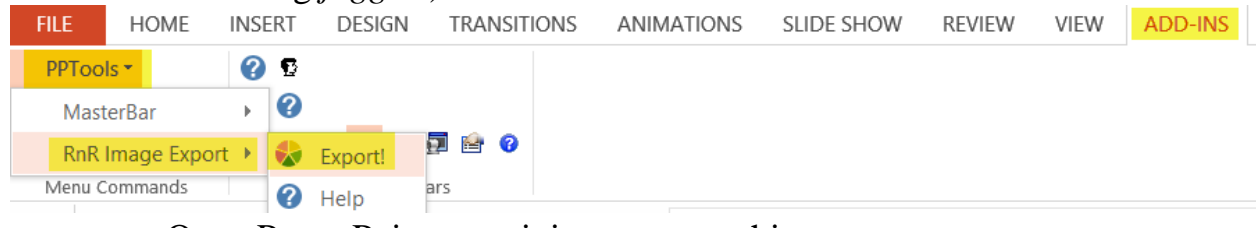

- Open PowerPoint containing your graphic
- Select *Add-ins*
- Select *PPTools*
- Select *RnR Image Export*
- Select *Export*
- Select parameters you want
- Select *OK*
- Select *Yes* to output image(s)
- Select *Yes* to launch output images if you want to see how they look. Otherwise, select *No* and return to your MS Word document.
- Then select the *Insert* tab
- Select *Pictures*
- Choose the picture(s) you want to insert into your MS Word document

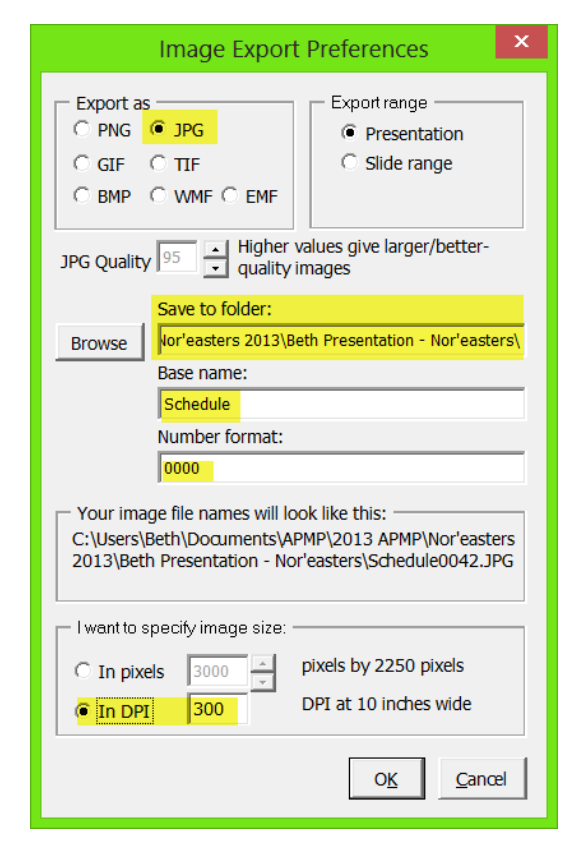

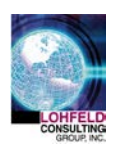

### • **Wrapping text around a graphic**

o Click the popup layout options button

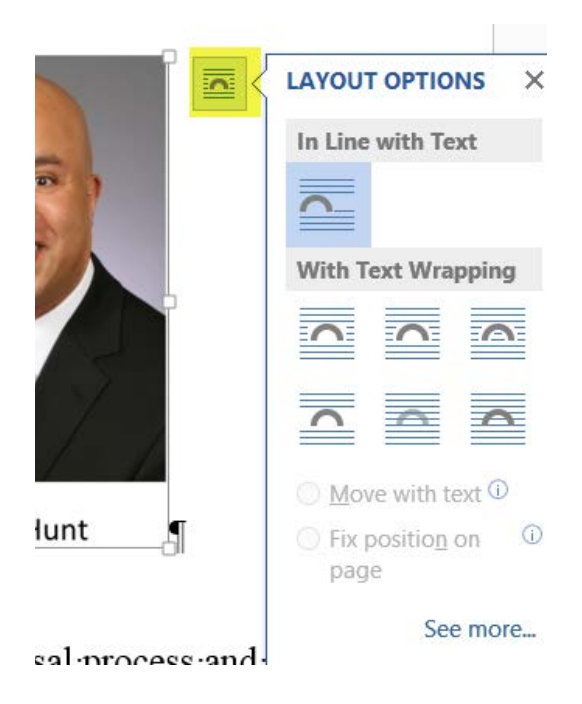

#### **OR**

- o Select the picture and right click mouse
- o Select Wrap text

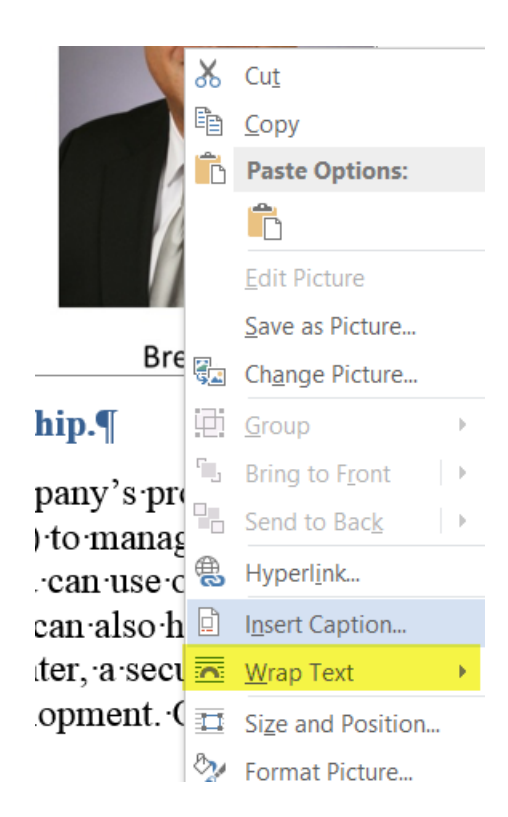

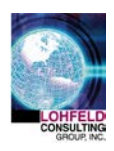

# **6. Page Breaks: Next Page vs. Continuous Breaks**

*Next Page section break* starts the new section on the next page (e.g., if we want to start our Proposal Coordinators section on page 3, we'd insert a *Next Page* break)

- Select *Page layout* tab
- Select *Breaks*
- Select *Next Page* break

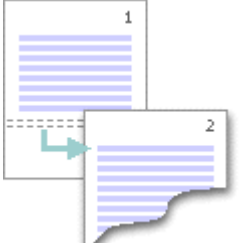

*Continuous section break* starts the new section on the same page.

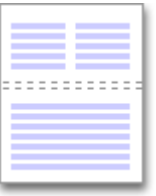

*Continuous section break* is useful when you want to change the formatting, such as changing the number of columns, without starting a new page.

*Even Page* or an *Odd Page section break* starts the new section on the next even-numbered or odd-numbered page.

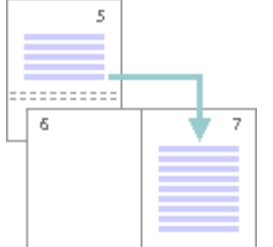

When you want document chapters to begin on an odd page, use an *Odd page section break*

• Use Page Breaks to allow insertion of differently sized or oriented pages in the middle of your document

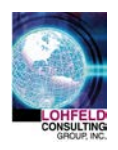

# **7. Tabs and Margins**

### • **Various tab types**

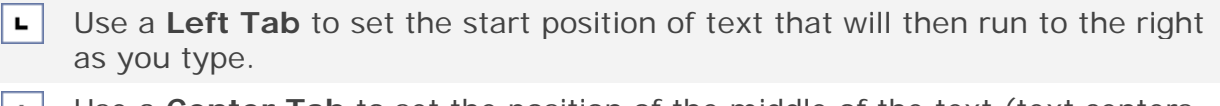

- Use a **Center Tab** to set the position of the middle of the text (text centers  $\vert + \vert$ on this position as you type).
- ᆀ Use a **Right Tab** to set the right end of the text (text moves to the left as you type).
- Use a **Decimal Tab** to align numbers around a decimal point. ᆂᆝ
- $\mathbf{L}$ Use a **Bar Tab** to insert a vertical bar at the tab position (doesn't align text).

#### • **To see Tabs, be sure your Ruler is turned on.**

- Go to *View* tab **DESIGN** PAGE LAYOUT **REFERENCES MAILINGS REVIEW VIEW** • Go to *Show*  $\sqrt{ }$  Ruler  $\equiv$  One Page section on  $-100$  $\Box$  Gridlines **III** Multiple Pages Zoom 100% New Arrange Spli Ribbon Navigation Pane <sup>●</sup> Page Width Window All • Check the *Ruler* Show Zoom checkbox
- Then use the Tab selection tool to choose the type of tab you want and then click on the Ruler where you want the tab to appear
- Drag the tab left or right to adjust as necessary

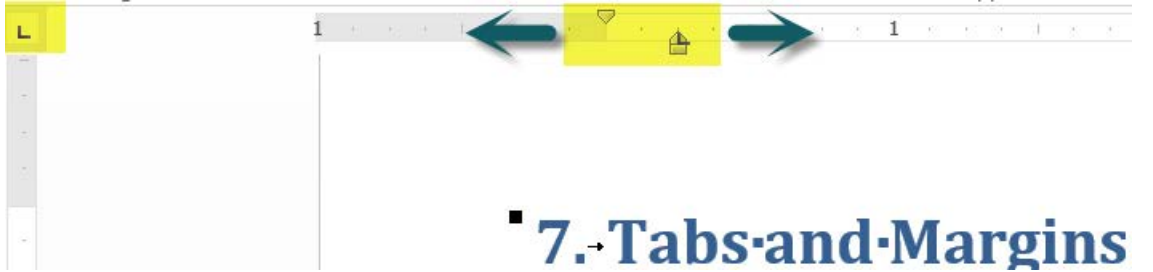

• Many uses for tabs (e.g., resumes where Name is left justified and Position is right justified on the same line)

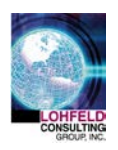

## **8. Tables**

- **Create custom Table Styles and Save to Quick Parts** 
	- Select the *Insert* tab
	- Select *Table* on the ribbon

**INSERT DESIGN** PAGE LAYOUT **RE** ₩ 40 Table Pictures Online Shapes SmartArt (  $\frac{1}{2} \left( \frac{1}{2} \right)$ Pictures **Insert Table** Insert Table.. **M** Draw Table **all** Convert Text to Table... Excel Spreadsheet Quick Tables

• On the *Design* tab of the *Table Tools* tab, select the dropdown button on the *Table Styles* gallery

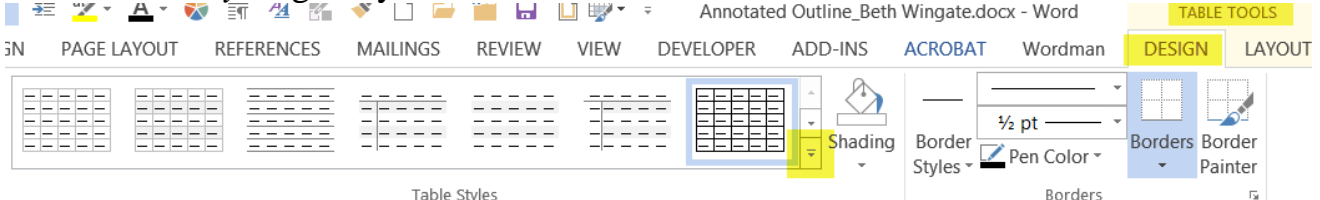

- Select *New Table Style* at the bottom of the gallery
- Give your table style a name
- Select *Only in This Document* option or *New Documents Based on This Template*
- Select *OK* to save the new style
- Select the table you just created
- Go to the *Insert* tab on the ribbon
- Select *Table*
- Select *Quick Tables*
- Select *Save Selection to Quick Tables Gallery*
- The new style is listed in the *Table Style Gallery* under *General* [In Office 2013 it appears in *Insert*, *Table*, *Quick Parts*]

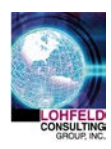

#### • **Automatically distributing rows or columns evenly**

• Right click your table and select *Distribute Rows Evenly*  or *Distribute Columns Evenly*

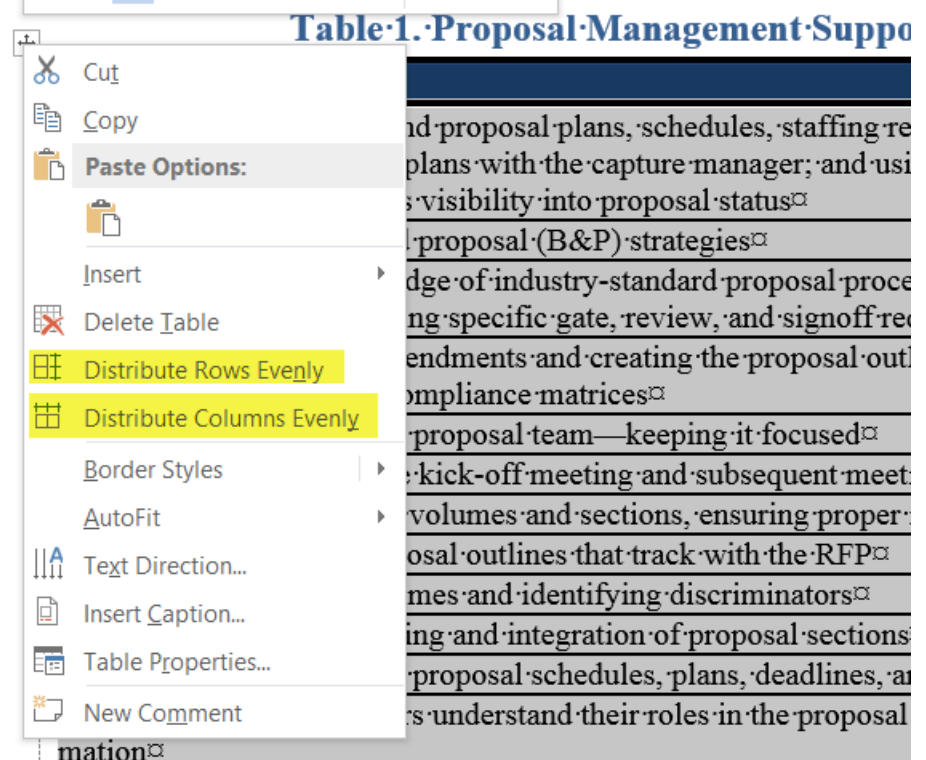

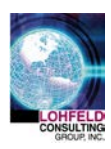

### • **Quickly adjust width of table (and redistribute columns)**

- Move mouse to area between cells or on border of table until you see the double sided arrow
- Click and hold down mouse button and move the mouse left or right
- **Add space in a cell without hitting enter or adding space above/below a paragraph**
	- Select the table
	- Go to *Table Properties* (or right click and select *Table Properties*)
	- Select the *Cell* tab
	- Change the space above/below or within the cells

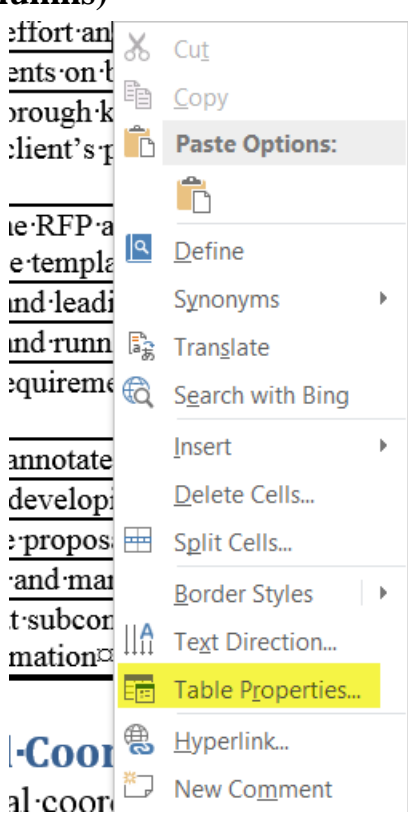

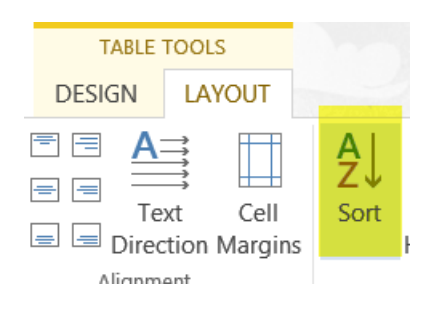

### • **Sort info within columns of your table**

- Select *Table*
- Go to *Layout* Tab
- Click the *Sort* button
- Select what you want to sort on

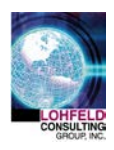

### **9. Page Numbers**

- **Insert a page number**
	- Click in the *Footer* area
	- *Header/Footer* tab appears on ribbon
	- Select type of *Page Number* you want and its location
	- *Select Insert*
- **Format page numbers**
	- Right click the actual page number
	- Select *Format Page Numbers*

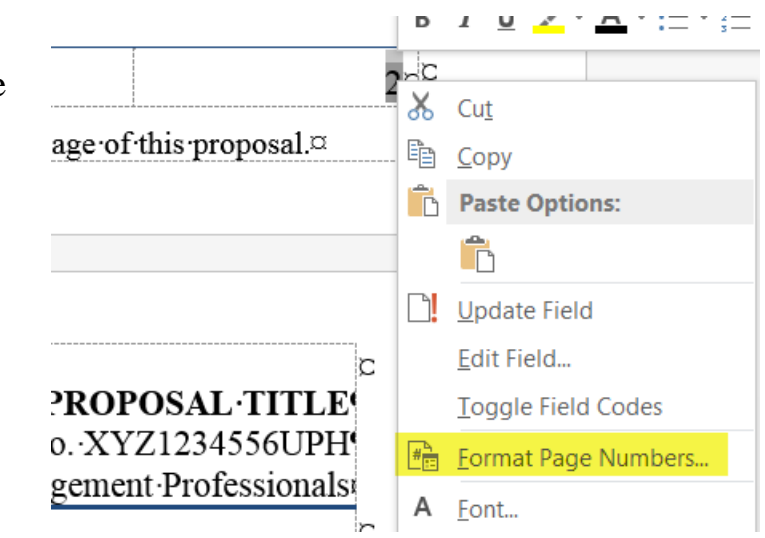

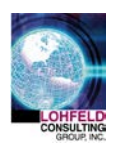

## **10. How to insert a Table of Contents**

- Position cursor where you want your Table of Contents to appear (usually at the beginning of your document)
- Select *Page Layout* Tab
- Select *Breaks*
- Select *Next Page*
- Move cursor before that newly inserted break
- Go to *References* tab
- Select *Table of Contents*
- Select one of the *Automatic Tables* – table automatically inserts
- To "play" with the setting of the Table of Contents go to *References* tab
	- Select *Table of Contents*
	- Select *Custom Table of Contents*
	- Adjust parameters

You'll then need to play with your header and footers as desired to change page numbers to begin on page 1 (or whichever number you choose).

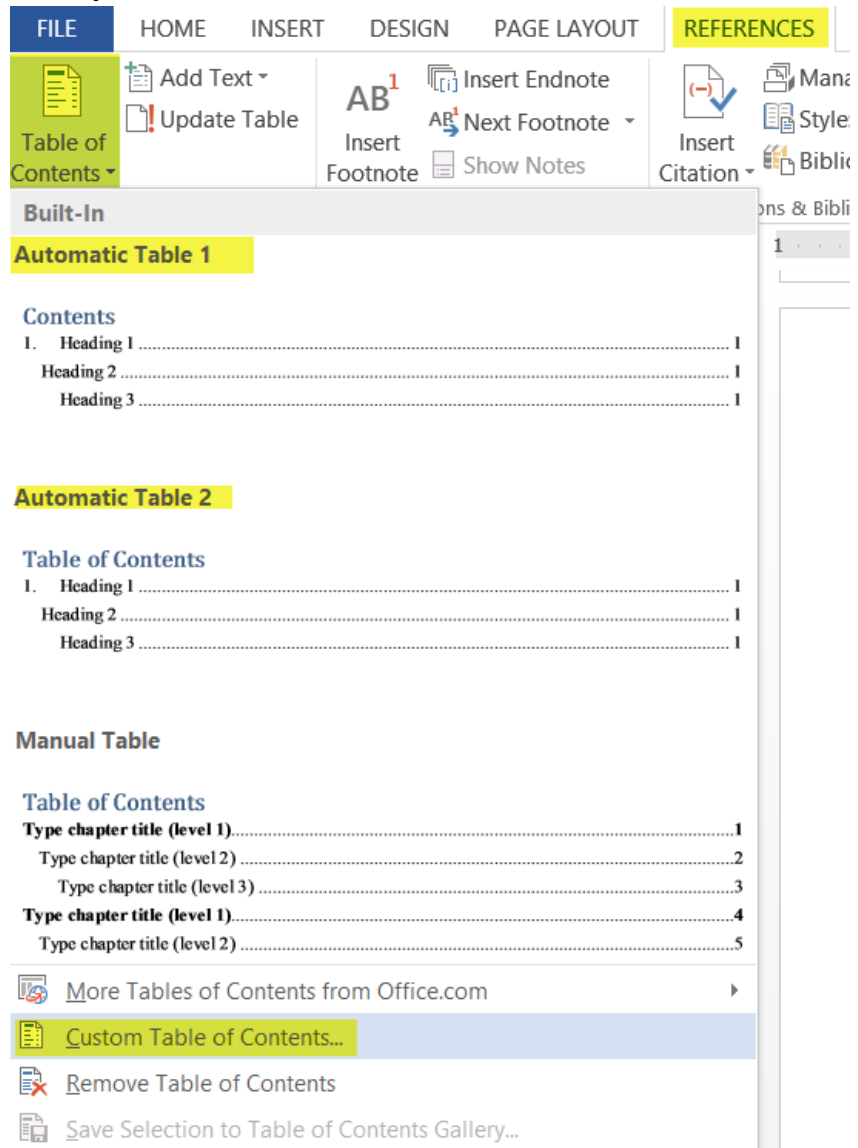